# Microsoft Office Excel 2013 Manual

EXCELグラフの作成と編集

グラフの作成方法

Excelでは、棒グラフ、折れ線グラフ、円グラフなど、様々なグラフの種類 が全部で14種類あります。 この中で最もよく使われている棒グラフを紹介します。

下の図のデータを入力して、グラフを作成してみましょう。

1.グラフにするデータの範囲 を選択し、挿入タブ→グラフ グループのグラフの種類を 選択します。今回は、縦棒に ある2-D 縦棒の集合縦棒を 選択します。

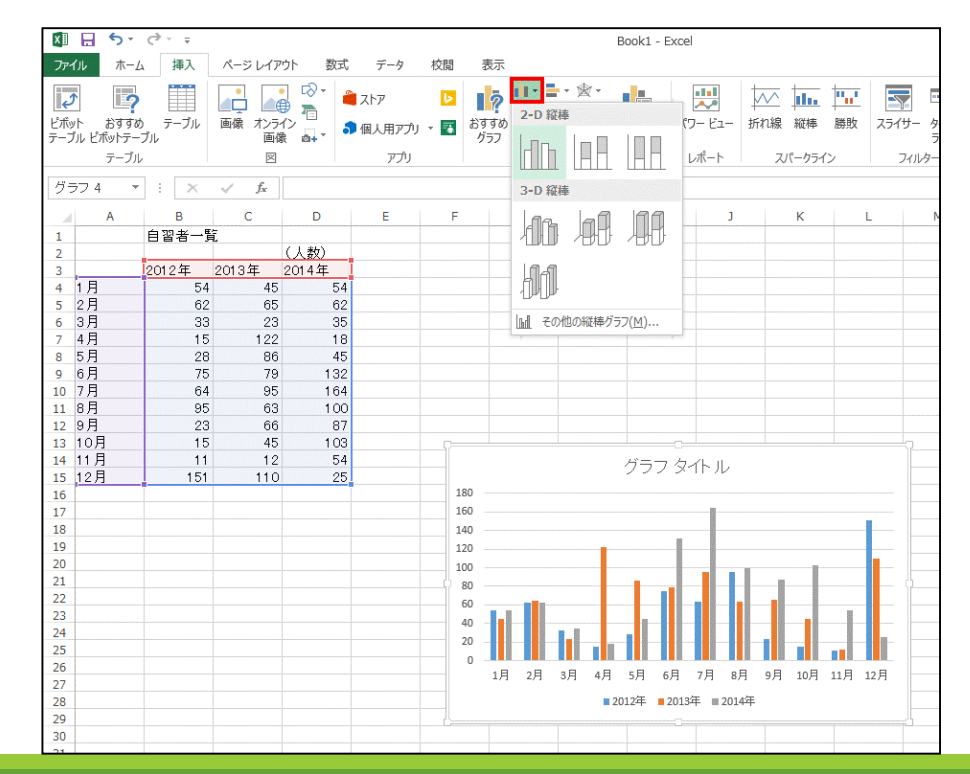

#### もしくは、挿入タブ→グラフグルー プ右下にあるダイアログボックス ランチャー 国をクリックし、グラフ の挿入ボックスからグラフの種類 を選択します。

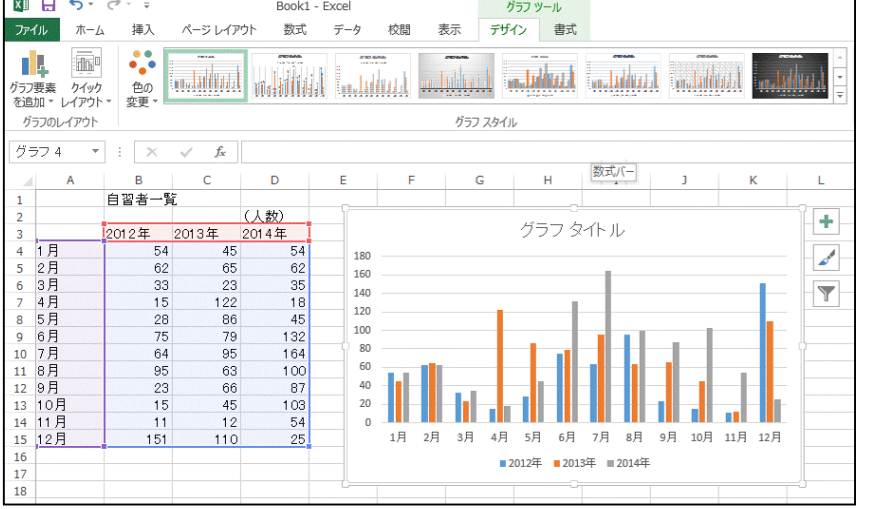

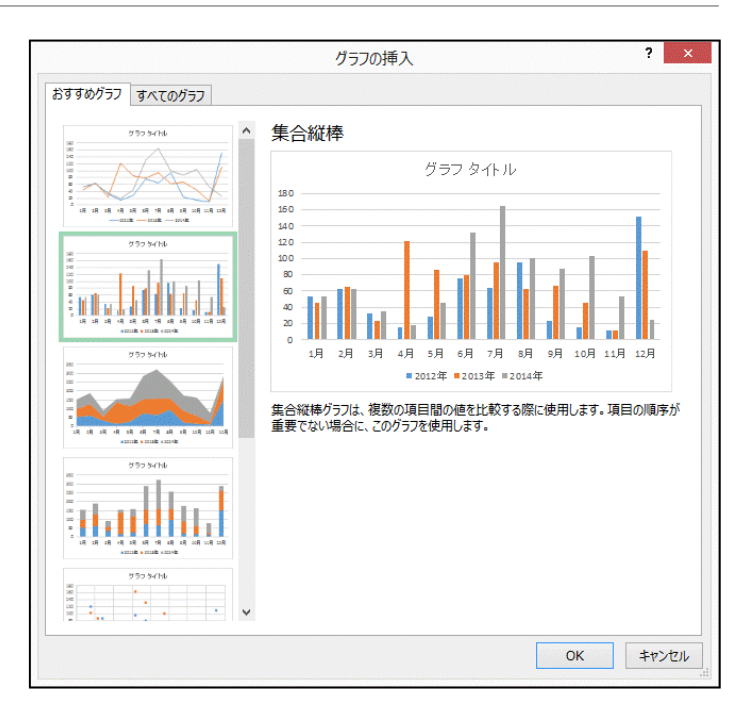

### 2.グラフが作成され、同じ シート内に表示されます。

## グラフの編集方法

#### 作成したグラフを編集することができます。 色を変更したり、グラフの種類を変えたり、 表示形式を変えたりすることができます。

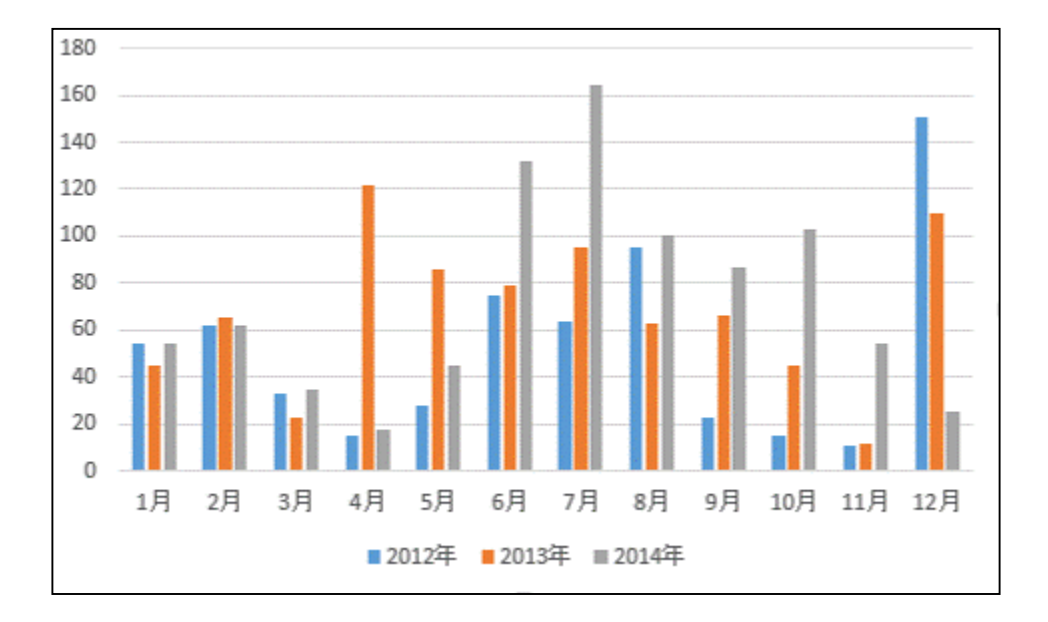

#### グラフを選択すると、グラフツールが起動します。デザインタブ·書式タ ブで、グラフの種類や凡例の位置などを変更することが出来ます。

#### ●デザインタブ:グラフの種類やレイアウト、色などを変更することが出 来ます。

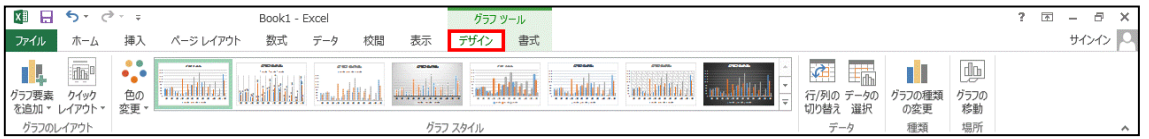

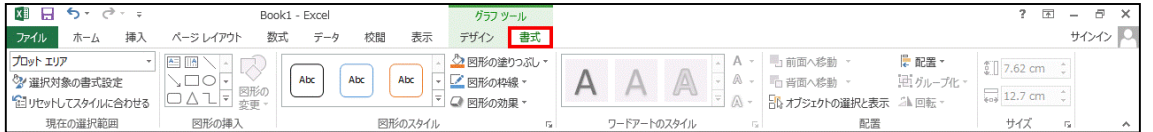

## グラフの貼り付け方法

1.作成したグラフを選択し、ホームタブ→ クリップボードグループのコピーをクリッ クします。

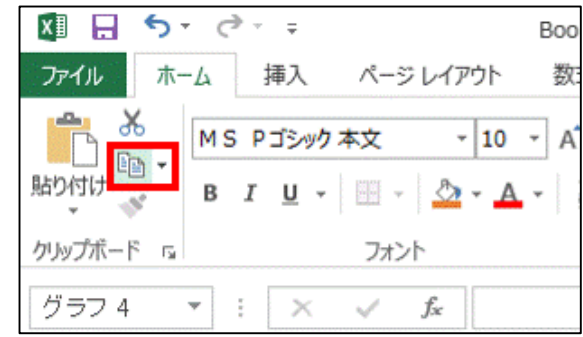

2**.Microsoft Office Word** を起動し、**Word**のホーム タブ→クリップボードグ ループの貼り付けをク リックします。

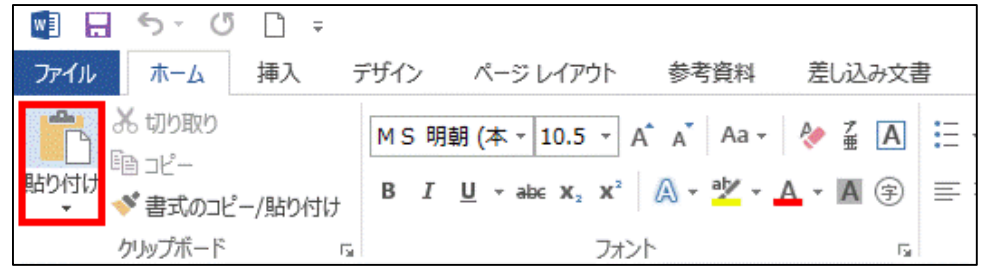